**Manual d'usuari Aquaprint**

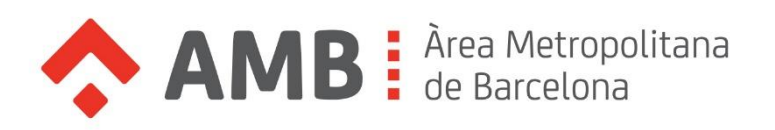

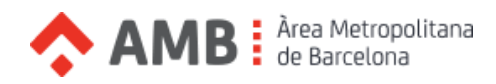

# Continguts

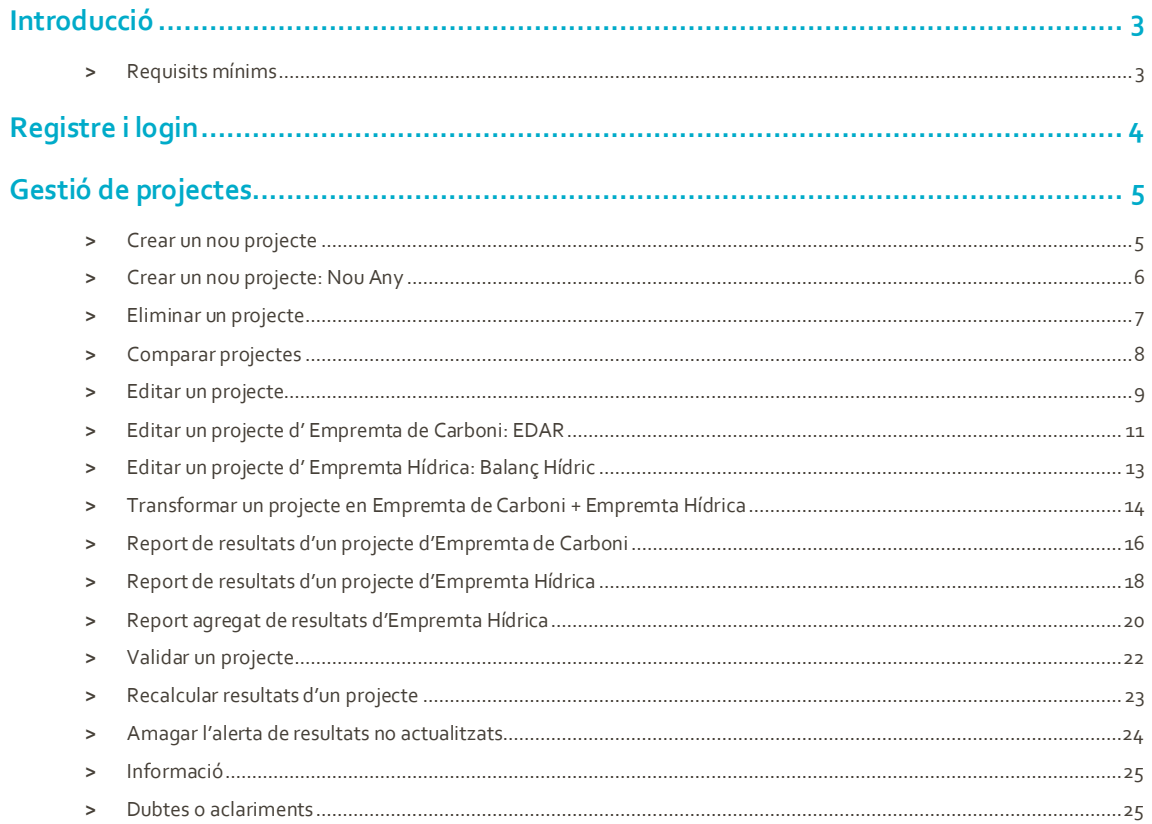

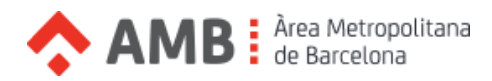

# <span id="page-2-0"></span>Introducció

Aquest document és una guia d'usuari per administrar els continguts i característiques desenvolupades exclusivament per Aquaprint.

# <span id="page-2-1"></span>**>** Requisits mínims

Els requisits mínims per **visualitzar** continguts són els següents:

- **Resolució mínima:** 1280 px x 720 px
- **Versió mínima navegadors:** Internet Explorer 10, Chrome (versió 40) o Firefox (versió 37)

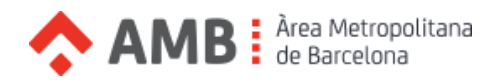

# <span id="page-3-0"></span>Registre i login

El sistema de registre està limitat i és d'us exclusiu per l'administrador de l'eina. Per tant, si és vol tenir accés a l'eina mitjançant un Usuari i una Contrasenya posi's en contacte amb la persona responsable.

En cas de tenir un Usuari i Contrasenya per accedir a l'eina s'ha de entrar a l'apartat de login, sempre a la part superior dreta, i fer ús de les dades d'accés.

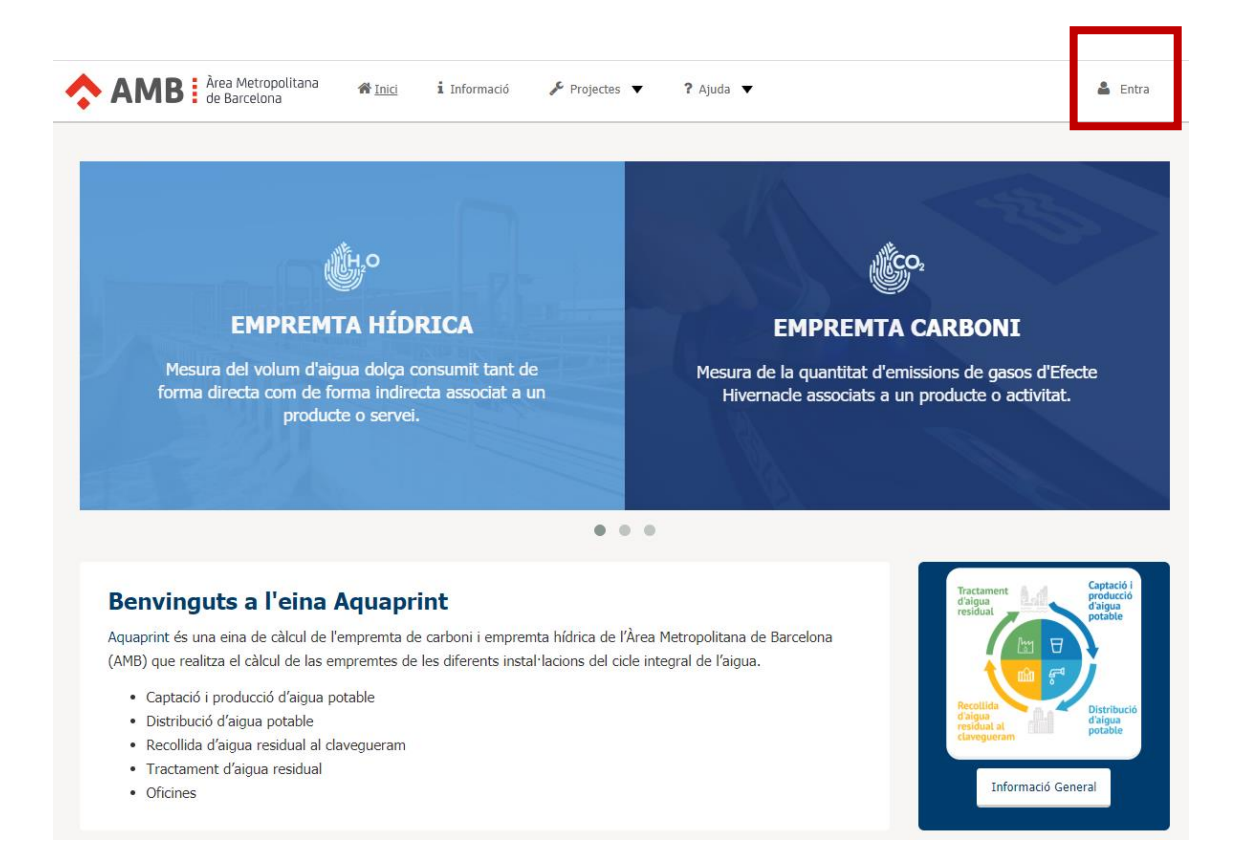

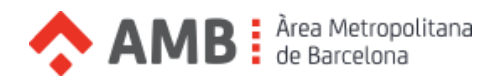

# <span id="page-4-0"></span>Gestió de projectes

### <span id="page-4-1"></span>**>** Crear un nou projecte

A la creació d'un nou projecte podem decidir si en aquest es calcularà l'empremta de carboni, l'empremta hídrica o ambdues. Depenent del tipus de projecte seleccionat, la estructura i resultats del mateix seran diferents.

Per crear un nou projecte hem de seguir el següents passos:

1. Obrir el desplegable "Projectes" al menú superior i seleccionar l'opció "Nou Projecte".

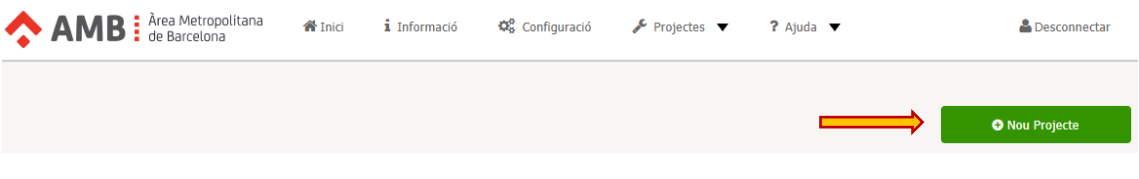

2. En la següent finestra, introduïm les dades del projecte i seleccionem "Crear".

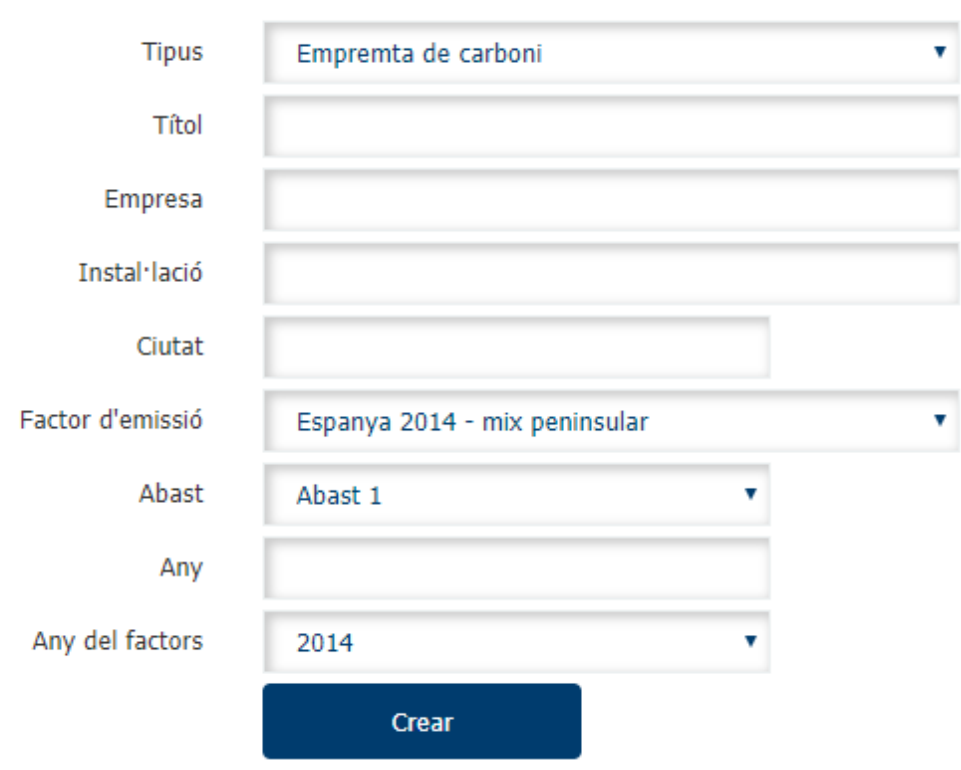

#### **Nou Projecte**

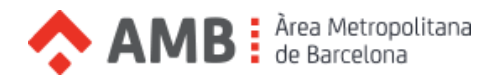

# <span id="page-5-0"></span>**>** Crear un nou projecte: Nou Any

La funcionalitat "Nou Any" ens permetrà crear un nou projecte a partir d'un projecte ja existent. Aquest nou projecte contindrà els camps introduïts en el projecte original però el seu valor serà cero i caldrà tornar a completar-los amb els valors actualitzats al nou any d'estudi.

Amb aquesta funcionalitat es pretén agilitzar l'actualització dels projectes existents amb les dades de nous anys o estudis.

Per tal de crear un projecte nou a partir d'un ja existent, haurem de seguir els següents passos:

- 1. Obrir el desplegable "Projectes" al menú superior i seleccionar l'opció "Projectes".
- 2. Obrir el desplegable "Accions" del projecte que volem actualitzar a un nou any i seleccionar l'opció "Nou Any".

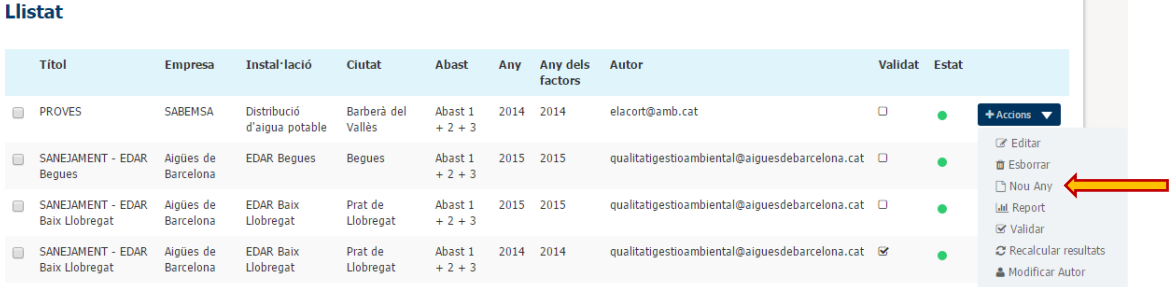

3. A continuació es mostrarà la finestra per crear un nou projecte amb les dades del projecte existent. Aquí podrem modificar qualsevol camp que vulguem actualitzar i crear el nou projecte

**College** 

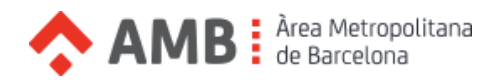

# <span id="page-6-0"></span>**>** Eliminar un projecte

Per eliminar un projecte, haurem de seguir els següents passos:

- 1. Obrir el desplegable "Projectes" al menú superior i seleccionar l'opció "Projectes".
- 2. En la següent finestra es mostra un llistat amb els projectes creats per l'usuari. Haurem d' obrir el desplegable "Accions" del projecte desitjat i seleccionar l'opció "Esborrar". Un cop esborrat, s'eliminaran definitivament totes les dades del projecte i els seus resultats.

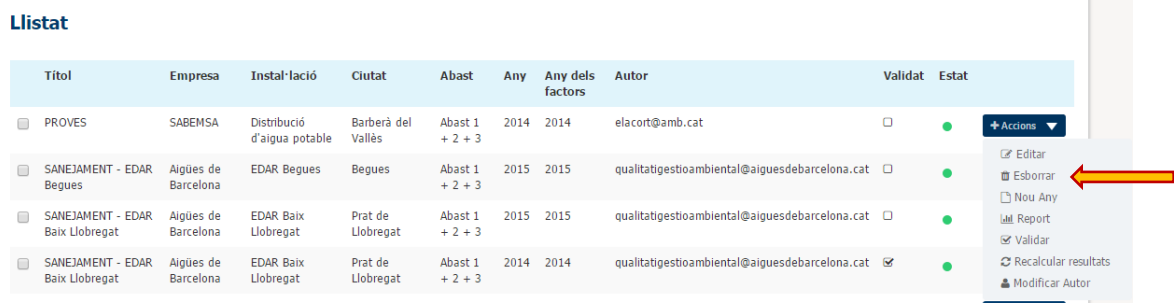

**College** 

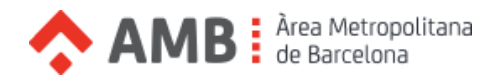

# <span id="page-7-0"></span>**>** Comparar projectes

Aquesta funcionalitat només esta disponible en projectes del tipus **Empremta de Carboni o Empremta de Carboni + Hídrica.** En el cas de comparar projectes del tipus Empremta Carboni + Hídrica, només es tindran en compte els resultats associats a l'empremta de carboni.

Per comparar dos o més projectes hem de seguir els següents passos:

- 1. Obrir el desplegable "Projectes" al menú superior i seleccionar l'opció "Projectes".
- 2. En la següent finestra es mostra un llistat amb els projectes creats per l'usuari. Haurem de seleccionar els projectes que volem comparar, obrir el desplegable "Comparar Projectes" i seleccionar el factor que volem tenir en compte a l'hora de fer la comparació.

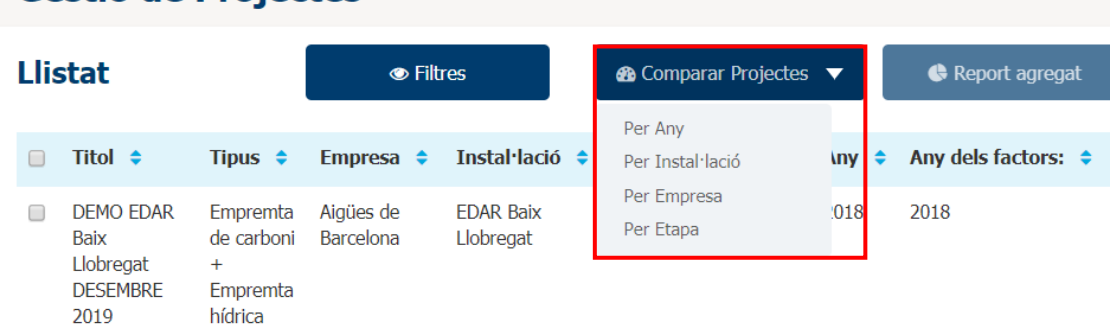

#### Gestió de Projectes

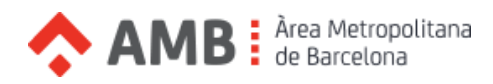

### <span id="page-8-0"></span>**>** Editar un projecte

Per editar un projecte, haurem de seguir els següents passos:

- 1. Obrir el desplegable "Projectes" al menú superior i seleccionar l'opció "Projectes".
- 2. En la següent finestra es mostra un llistat amb els projectes creats per l'usuari. Haurem d' obrir el desplegable "Accions" del projecte desitjat i seleccionar l'opció "Editar".

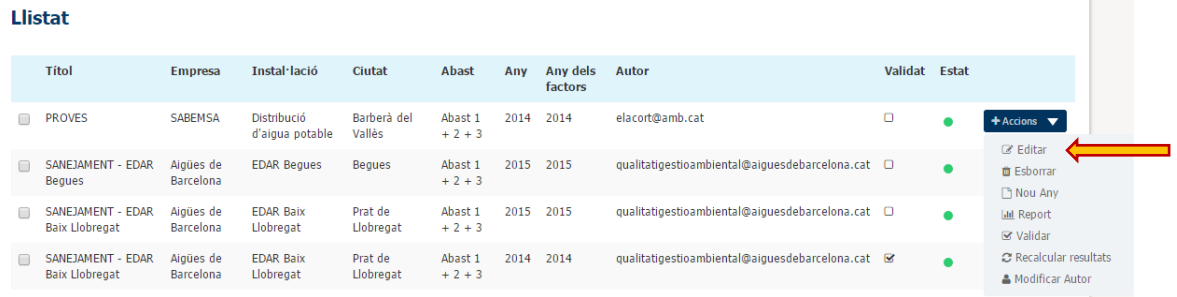

3. A continuació, es mostra una finestra amb un esquema global de les etapes incloses a un projecte. Es poden consultar els fluxos de materials i energia considerats en cada etapa fent "click" sobre cada etapa.

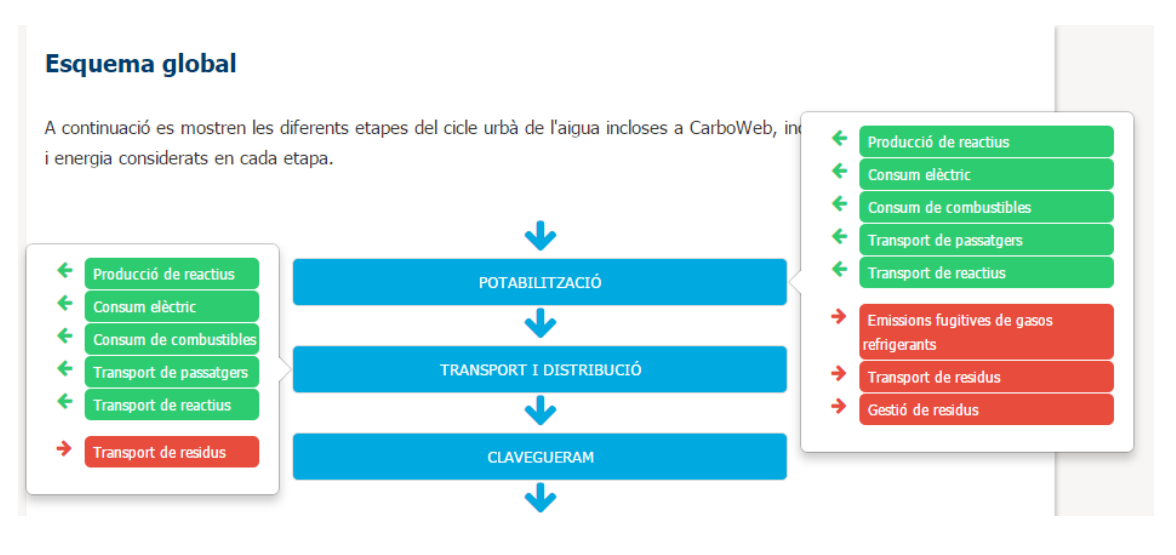

4. Al menú de l'esquerra, apareixen totes les etapes del projecte i, si en seleccionem una, les diferents seccions incloses en cada una d'elles. Al seleccionar una secció, s'obrirà un formulari per introduir les dades requerides. Un cop omplert el formulari, podem seleccionar "Desar" o "Desar i Finalitzar". El primer, actualitzarà el comptador de camps introduïts i el segon, a més, el pintarà de color verd per indicar que hem completat aquesta secció.

**College** 

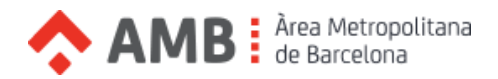

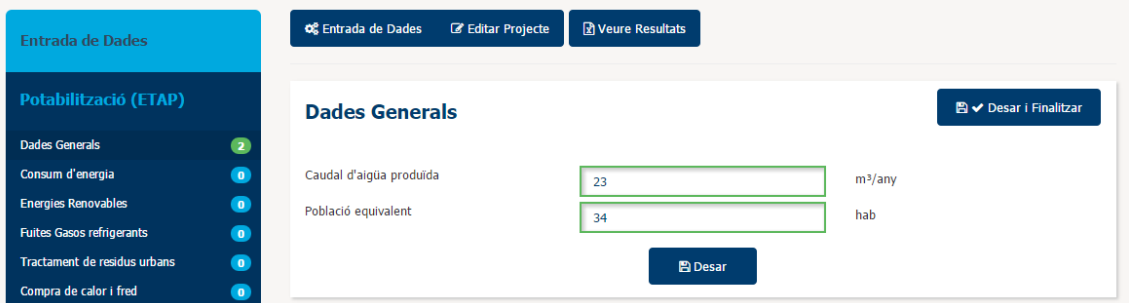

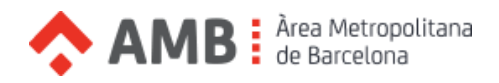

# <span id="page-10-0"></span>**>** Editar un projecte d' Empremta de Carboni: EDAR

Si el projecte és del tipus **Empremta de Carboni** o **Empremta de Carboni + Hídrica**, a l'etapa de Depuració (EDAR) hi podem trobar diverses seccions que no segueixen el mateix funcionament que la resta:"Tractament línia d'aigua: reactor biològic", "Tractament línia de fangs", "Tractament línia de fangs (biogàs)" i "Post-Tractament línia de fangs".

Quan seleccionem alguna d'aquestes seccions es mostra un llenç on podem afegir Tractaments fent "click" sobre la icona del desplegable.

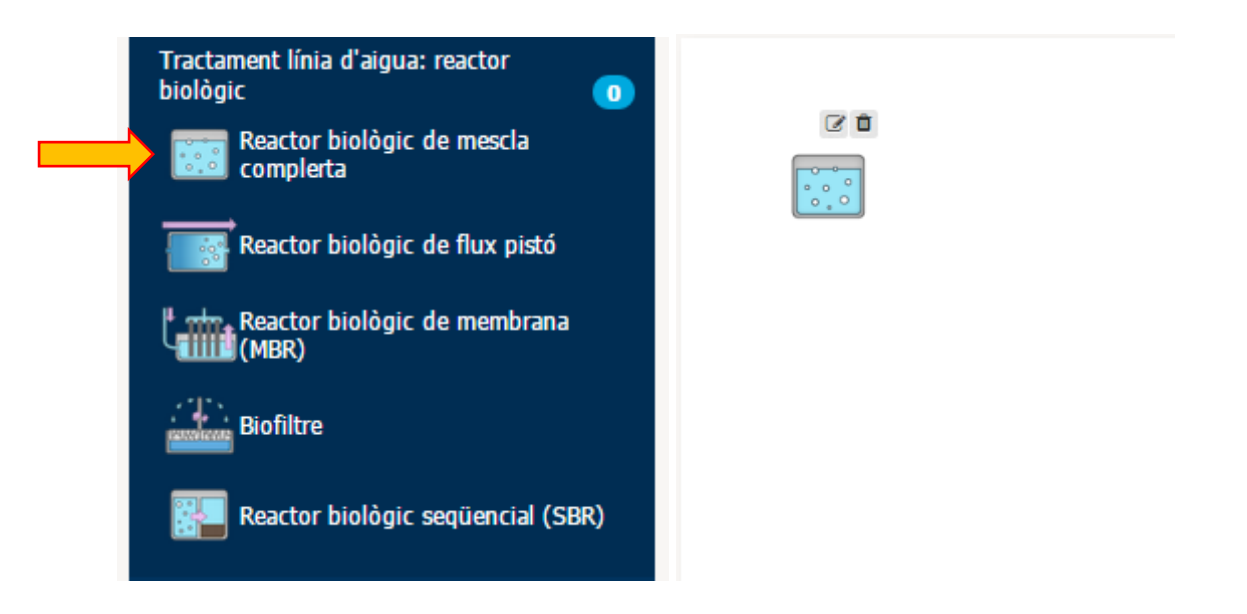

Un cop introduïts els diferents Tractaments existents a la nostra instal·lació, podem dibuixar el circuit que seguirà l'aigua i/o el fang. Per fer-ho, fem "click" sobre un tractament i veurem com apareix un rectangle taronja. Seguidament, tornem a fer "click" sobre un altre tractament i es dibuixarà una línia blava que simula una connexió entre tractaments. Per eliminar aquesta connexió, haurem de fer doble "click" sobre la línia.

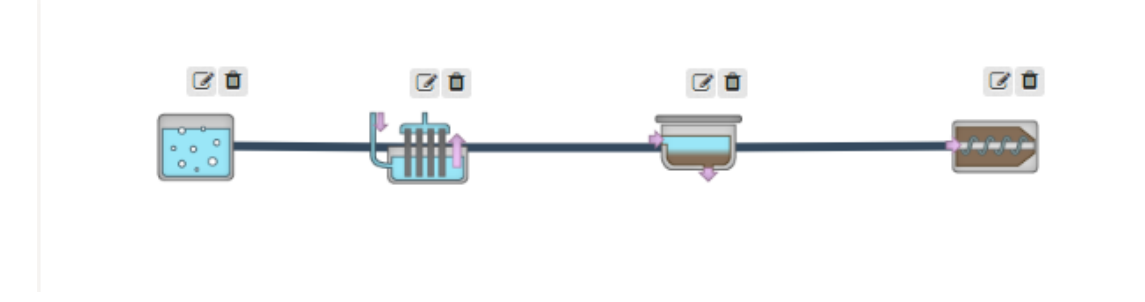

Quan hem dibuixat el nostre circuit, podem eliminar algun tractament en cas de necessitarho. Per això, seleccionem la icona de brossa que apareix sobre cada tractament.

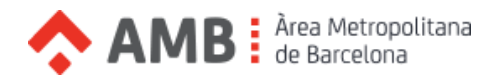

Finalment, si cliquem sobre la icona de editar en un tractament apareixerà una finestra emergent. Aquí podem introduir les dades relacionades a aquell tractament i seleccionar "Desar" per guardar-les.

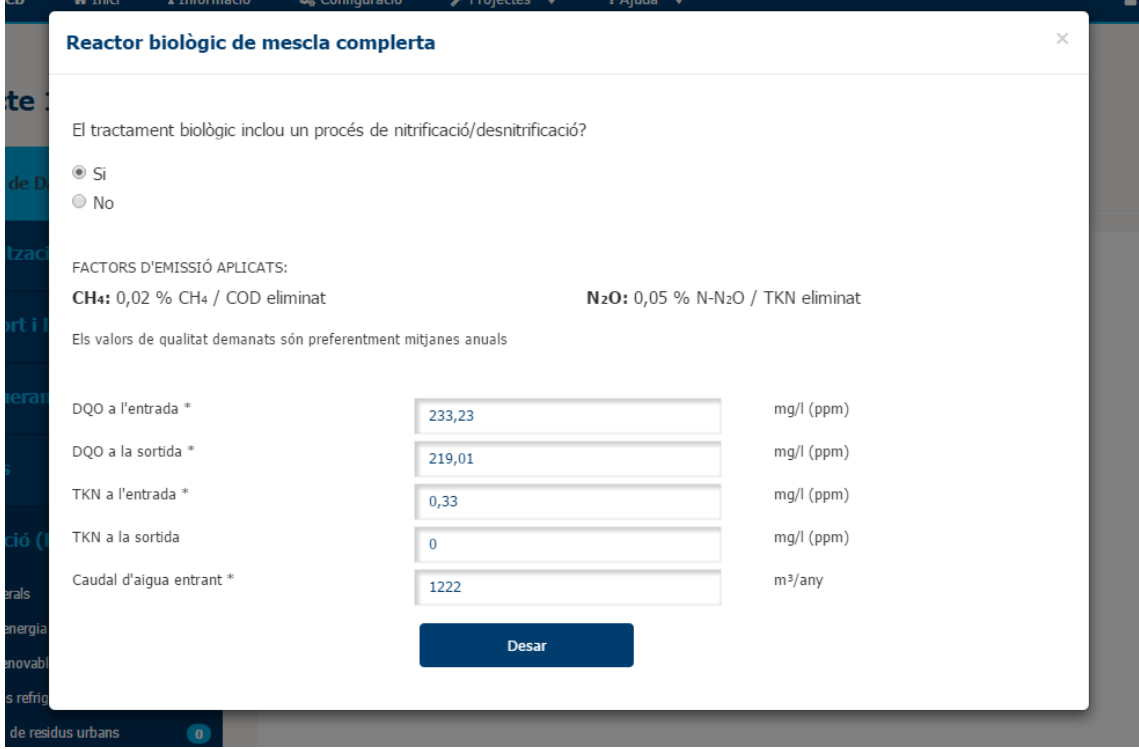

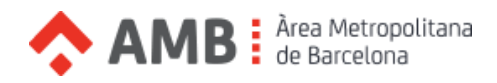

# <span id="page-12-0"></span>**>** Editar un projecte d' Empremta Hídrica: Balanç Hídric

Si el projecte és del tipus **Empremta Hídrica** o **Empremta de Carboni + Hídrica**, podem trobar una nova secció a totes les etapes anomenada "Balanç Hídric".

Aquesta secció ens permetrà afegir entrades i sortides d'aigua al projecte per així poder calcular la empremta blava directa i empremta gris directa.

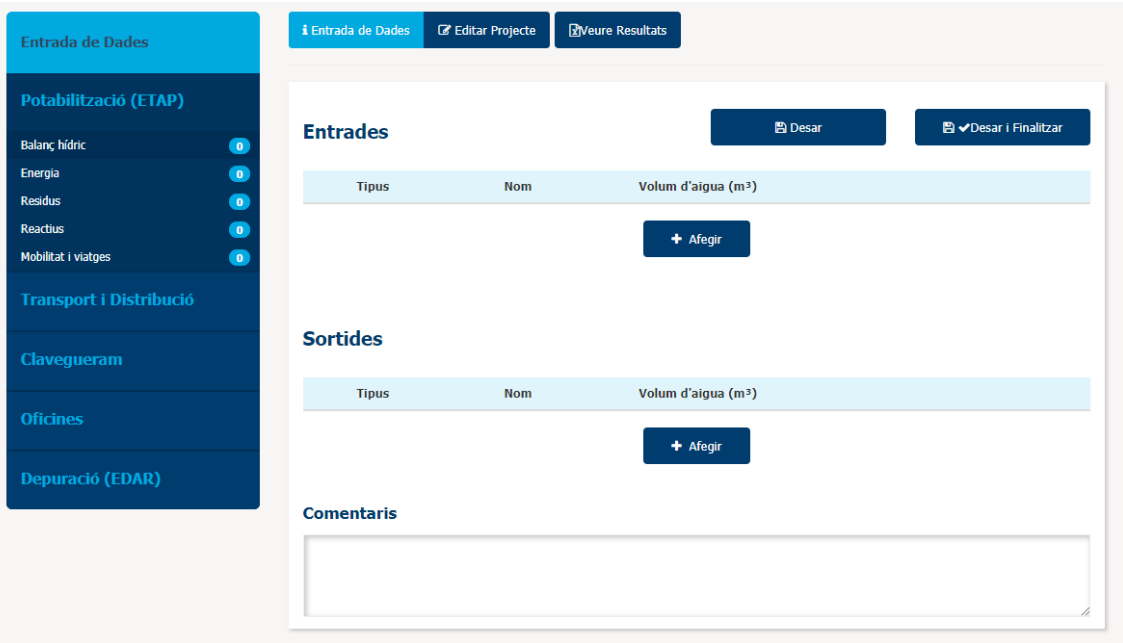

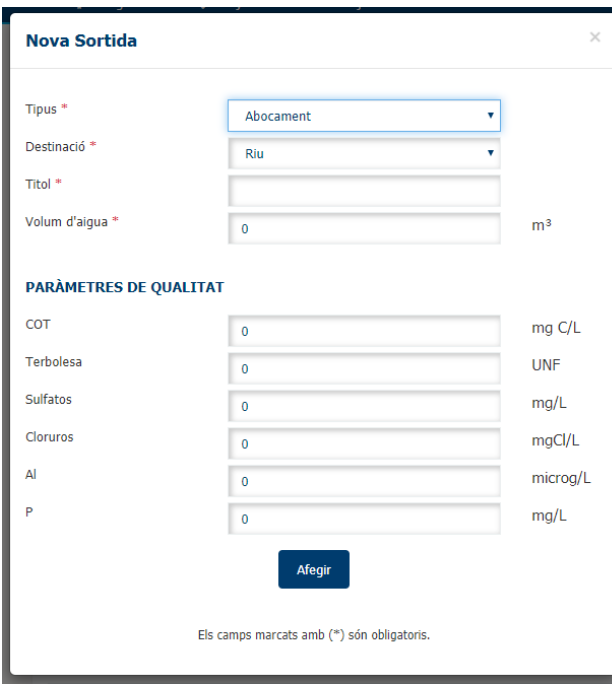

Per cada entrada i sortida que afegim, haurem de seleccionar el seu tipus, volum d'aigua que representa i diversos paràmetres de qualitat que varien segons l'etapa en la que ens trobem.

A més, per algunes sortides, s'haurà d'indicar també quina és la destinació de l'aigua.

Un cop introduïdes totes les entrades i sortides desitjades, haurem de fer "click" a **Desar** o **Desar i Finalitzar**.

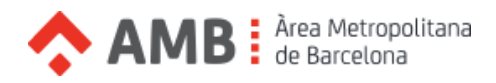

# <span id="page-13-0"></span>**>** Transformar un projecte en Empremta de Carboni + Empremta Hídrica

Si el projecte és del tipus **Empremta Hídrica** o **Empremta de Carboni**, podem transformar-lo en un projecte mixt seguint els següents passos:

1. Seleccionem "Editar Projecte" dins de la pantalla d'edició del projecte.

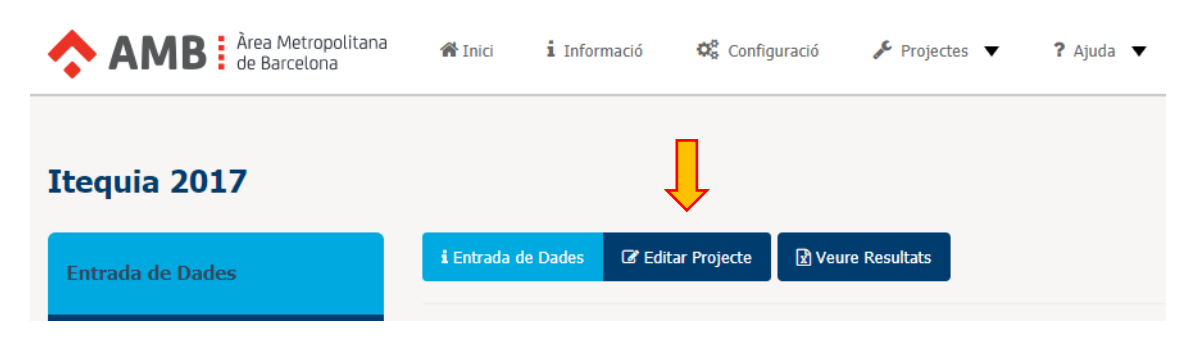

2. Seleccionem Empremta de Carboni + Empremta Hídrica en el desplegable "Tipus".

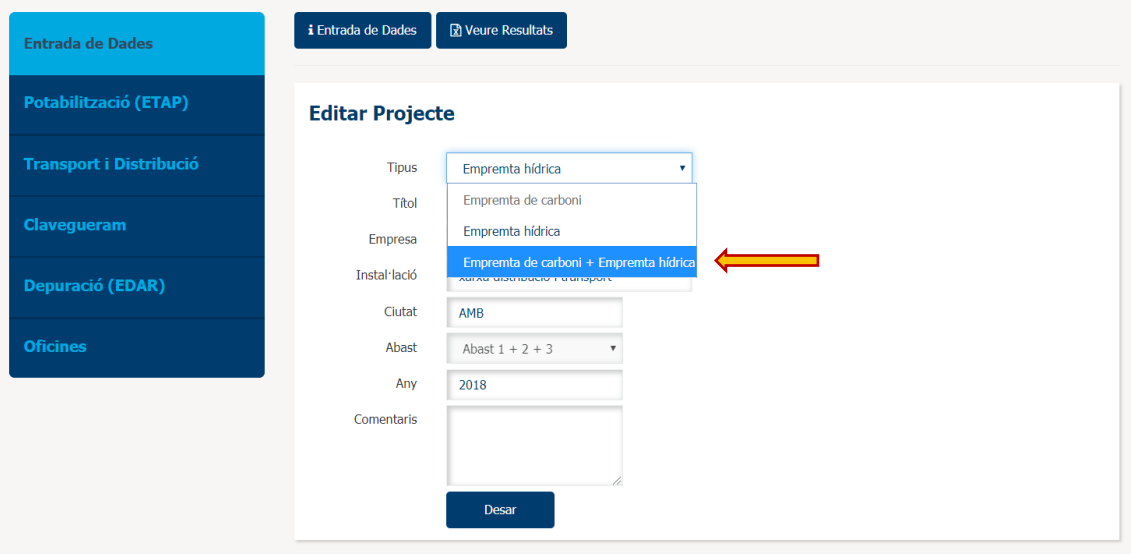

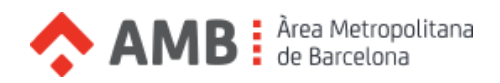

3. Veurem un avís que ens indica que al fer "click" en "Desar" es crearà una còpia del projecte actual però de tipus mixt. En cas d'intentar transformar un projecte d'Empremta Hídrica ens apareixerà un nou desplegable "Factor d'emissió" que haurem de seleccionar ja que és imperatiu per poder calcular l'Empremta de Carboni.

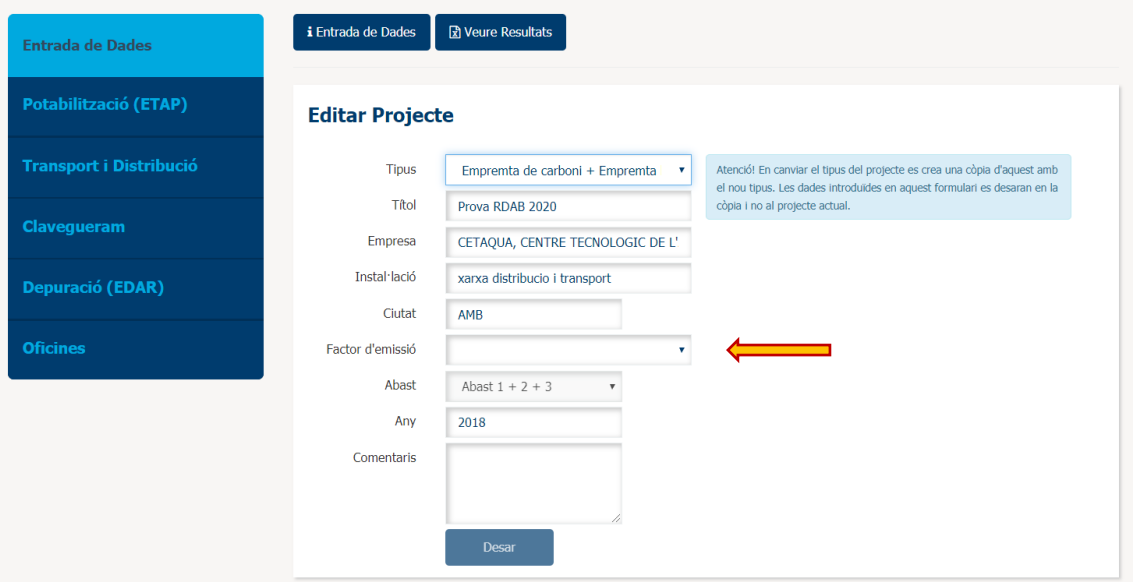

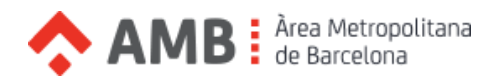

# <span id="page-15-0"></span>**>** Report de resultats d'un projecte d'Empremta de Carboni

Per accedir a l'apartat de resultats d'un projecte, hem de seguir els següents passos:

- 1. Obrir el desplegable "Projectes" al menú superior i seleccionar l'opció "Projectes".
- 2. En la següent finestra es mostra un llistat amb els projectes creats per l'usuari. Haurem d' obrir el desplegable "Accions" del projecte desitjat i seleccionar l'opció "Report".

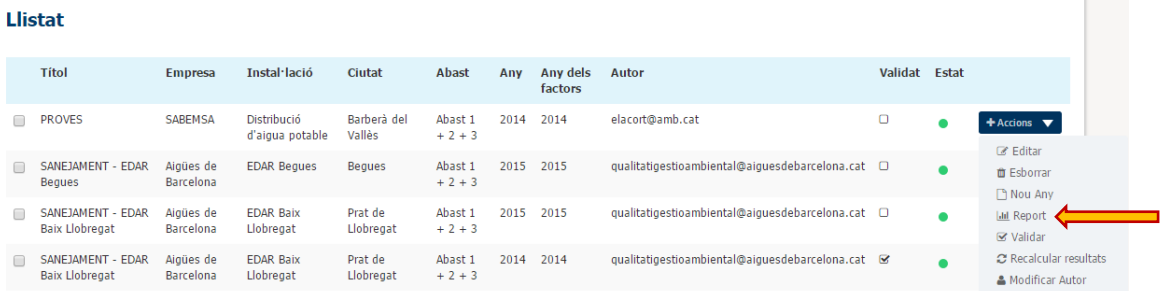

3. Alternativament, també podem accedir al report quan estem editant un projecte seleccionant "Veure Resultats".

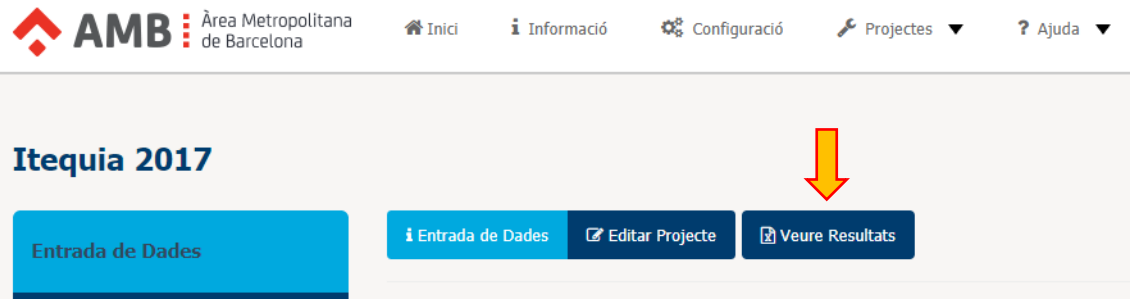

4. Un cop situats a la finestra de Resultats, podem escollir si volem visualitzar-los en Kg o Tn. A més, per projectes del tipus **Empremta de Carboni + Hídrica**, podem seleccionar quina de les dues empremtes volem visualitzar al report. Si ho desitgem, també podem descarregar el Report en format Excel.

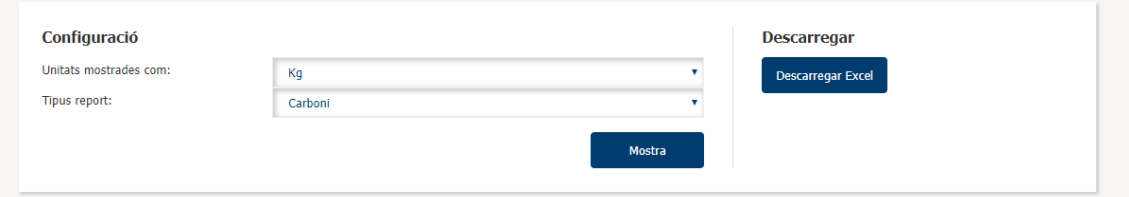

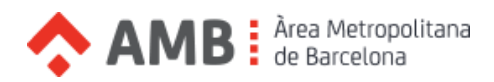

En el report de l'empremta de Carboni es poden visualitzar els següents gràfics:

- Emissions per tipus
- Emissions per abast
- Emissions per etapa

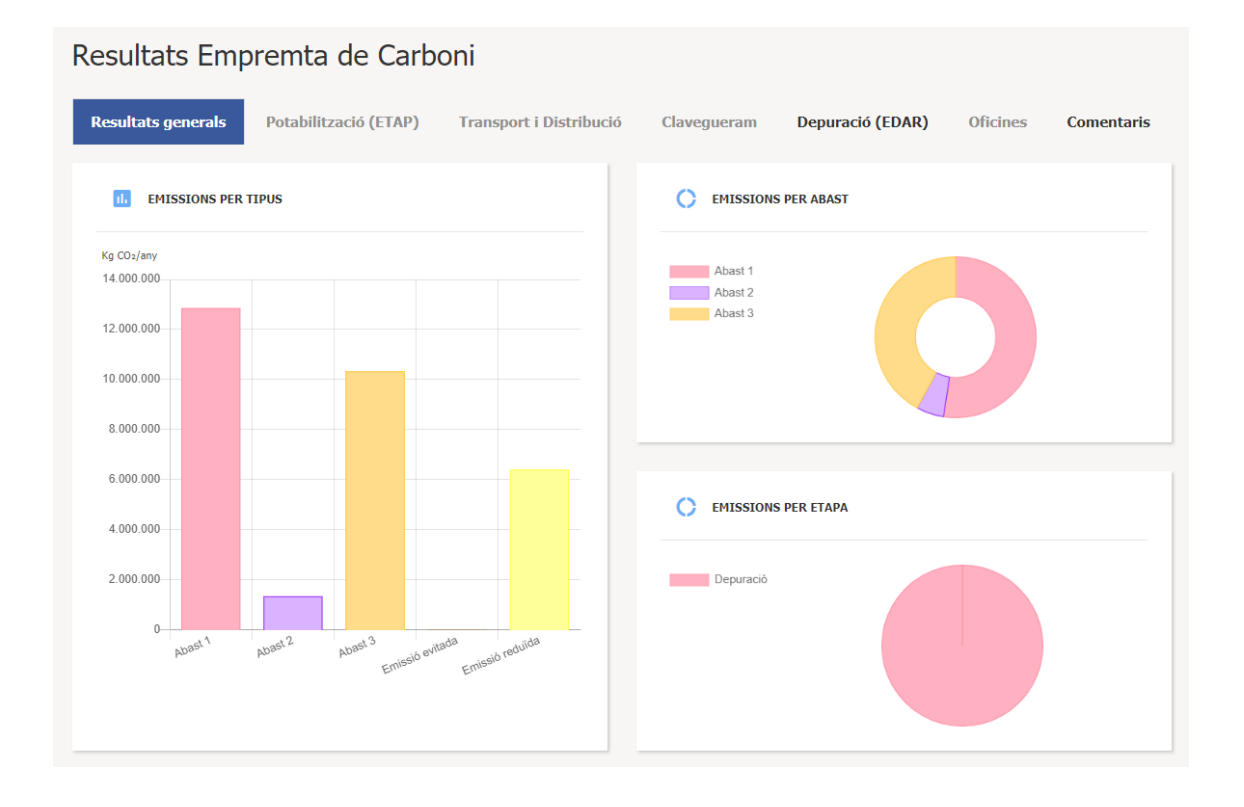

A la primera pestanya es visualitzen els resultats generals del projecte, agregant les diferents etapes. Addicionalment, mitjançant les diferents pestanyes es pot consultar el detall de resultats per a cadascuna de les etapes que continguin dades d'entrada (potabilització, transport i distribució, clavegueram, oficines i depuració).

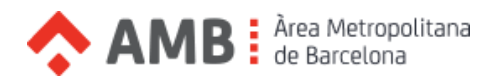

# <span id="page-17-0"></span>**>** Report de resultats d'un projecte d'Empremta Hídrica

Per accedir a l'apartat de resultats d'un projecte, hem de seguir els següents passos:

- 1. Obrir el desplegable "Projectes" al menú superior i seleccionar l'opció "Projectes".
- 2. En la següent finestra es mostra un llistat amb els projectes creats per l'usuari. Haurem d' obrir el desplegable "Accions" del projecte desitjat i seleccionar l'opció "Report".

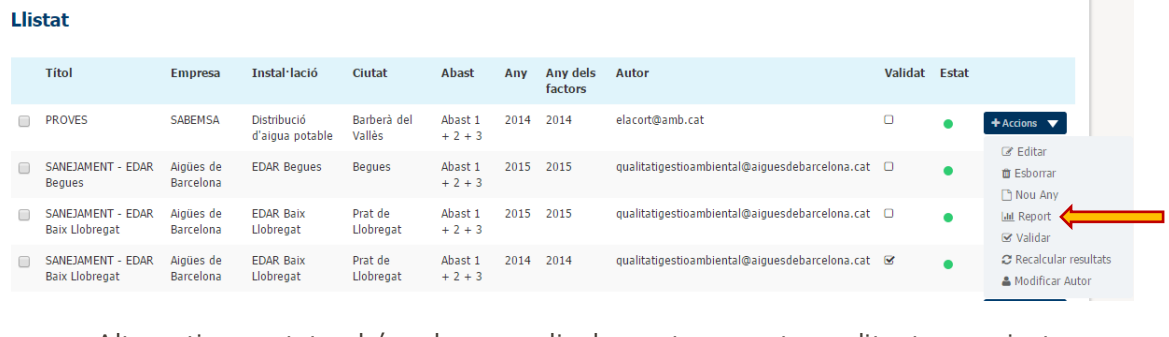

3. Alternativament, també podem accedir al report quan estem editant un projecte seleccionant "Veure Resultats".

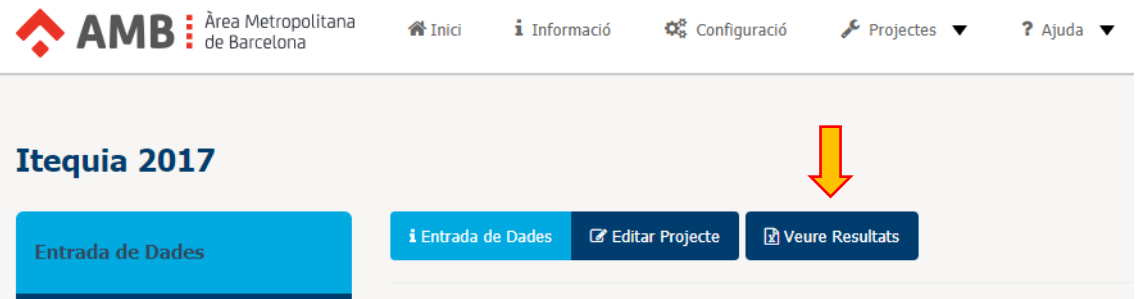

4. Si el projecte és de tipus **Empremta de Carboni + Hídrica**, podem seleccionar quina de les dues empremtes volem visualitzar al report. En el cas contrari, només la opció d'empremta hídrica estarà disponible. Si ho desitgem, també podem descarregar el Report en format Excel.

A més, exclusivament en el cas del report **l'empremta hídrica**, podem descarregar el "Excel Auditor", on es mostren les dades i fórmules utilitzades en els càlculs del report.

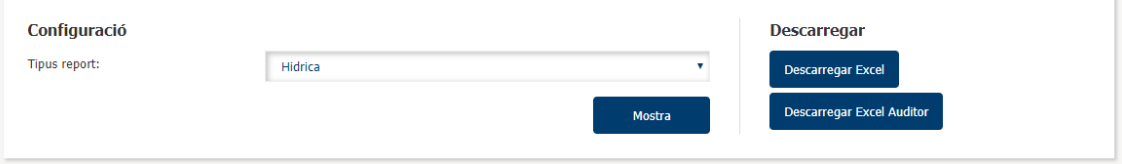

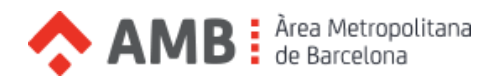

En el report de l'empremta Hídrica es poden visualitzar els següents gràfics:

- Empremta per tipus
- Classificació per tipologia d'indirectes
- Classificació per reactiu
- Ratis

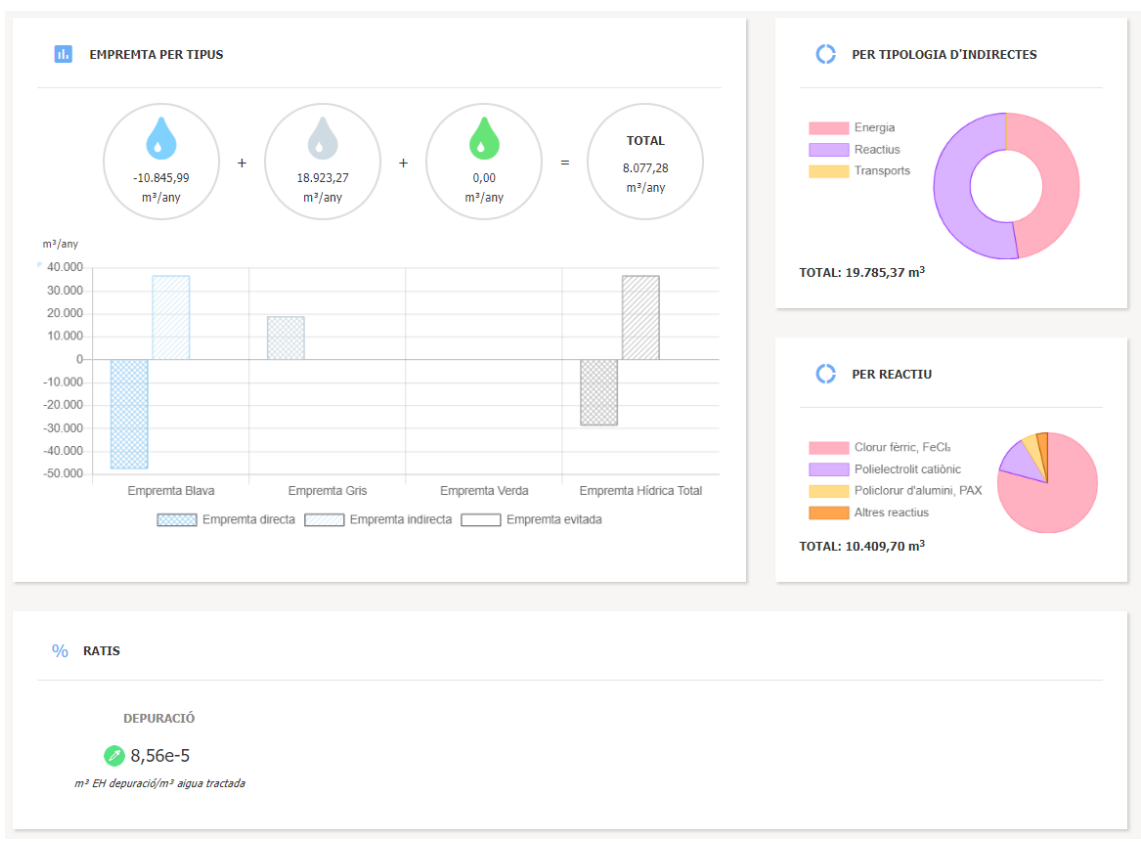

En aquest report, només es poden visualitzar els resultats de manera conjunta per totes les etapes del projecte.

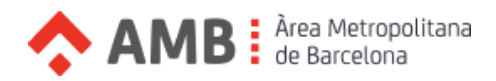

# <span id="page-19-0"></span>**>** Report agregat de resultats d'Empremta Hídrica

Per als projectes de tipus **Empremta Hídrica** o **Empremta de Carboni + Hídrica**, podem consultar un report agregat de diversos projectes, on es mostra les seves empremtes de forma conjunta. Per accedir a aquest report, hem de seguir els següents passos:

- 1. Obrir el desplegable "Projectes" al menú superior i seleccionar l'opció "Projectes".
- 2. Seleccionar els projectes que volem afegir al report i fer "click" al botó **Report agregat** situat a la part superior de la pantalla.

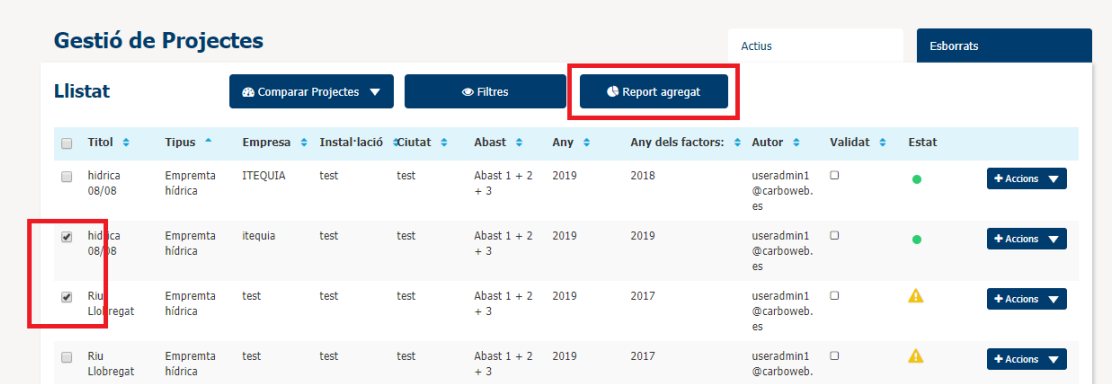

A la part superior del report, podem veure els projectes que s'estan consultant i, si ho desitgéssim, podríem accedir al seu report individual fent "click" al nom del projecte.

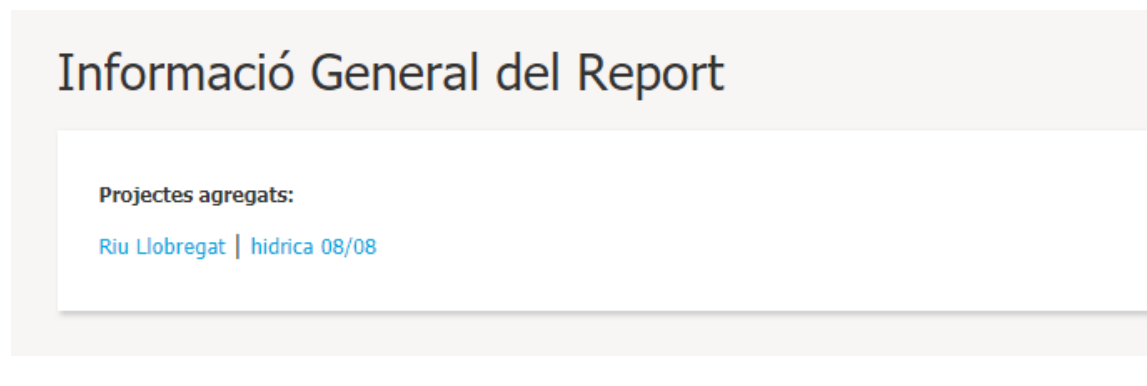

En aquest report agregat, podem visualitzar els següents gràfics:

- Emissions per tipus
- Classificació per origen
- Emissions per projecte
- Emissions per etapa

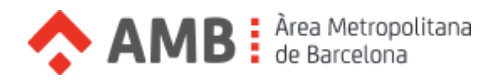

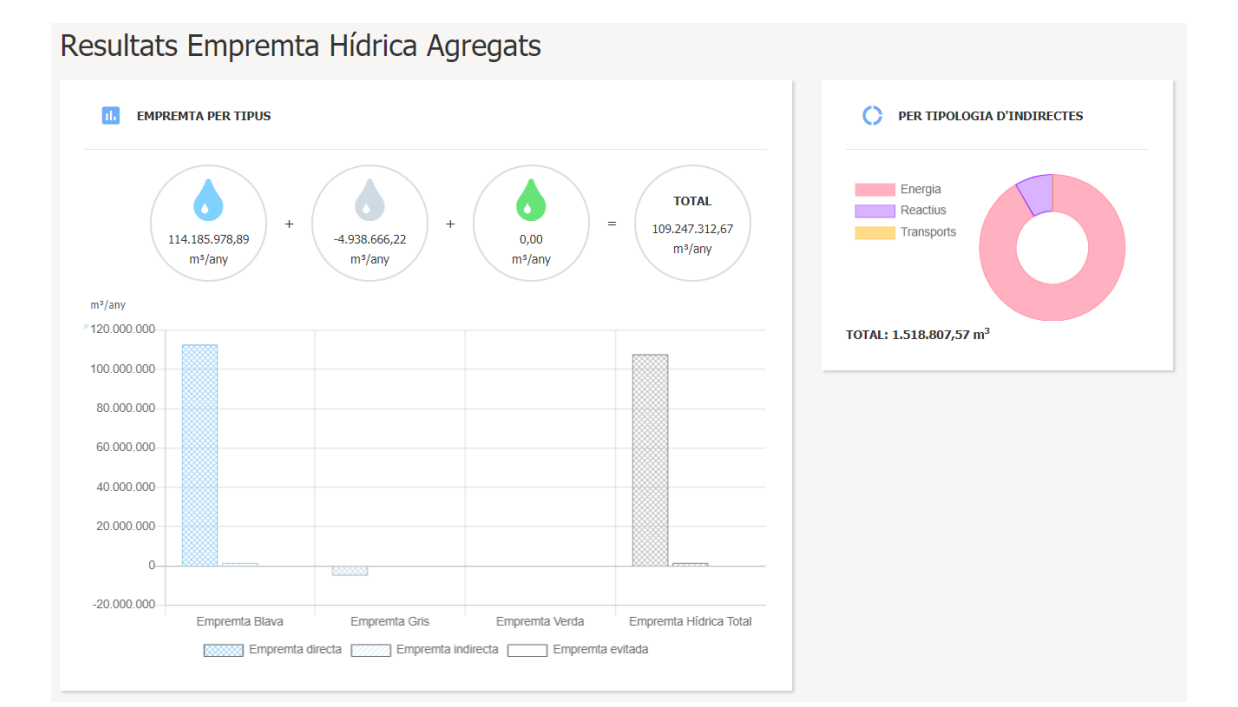

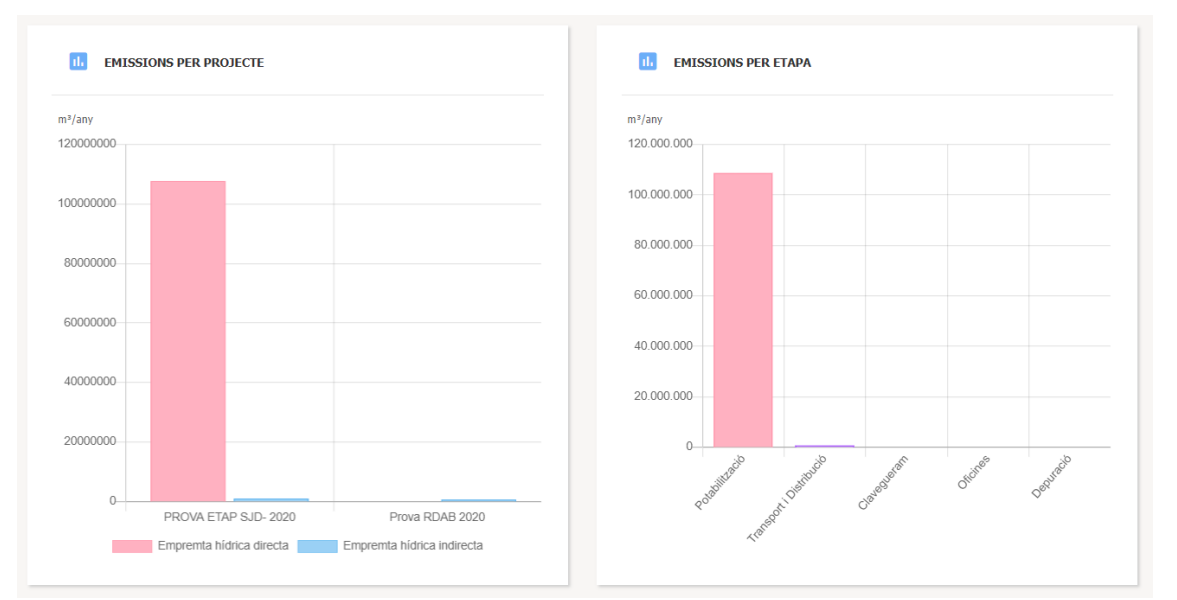

#### / 25 | *AQUAPRINT*

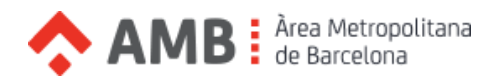

# <span id="page-21-0"></span>**>** Validar un projecte

Per validar un projecte, hem de seguir els següents passos:

- 1. Obrir el desplegable "Projectes" al menú superior i seleccionar l'opció "Projectes".
- 2. En la següent finestra es mostra un llistat amb els projectes creats per l'usuari. Haurem d' obrir el desplegable "Accions" del projecte desitjat i seleccionar l'opció "Validar". Un cop validat, el projecte quedarà bloquejat i no es podran introduir més dades.

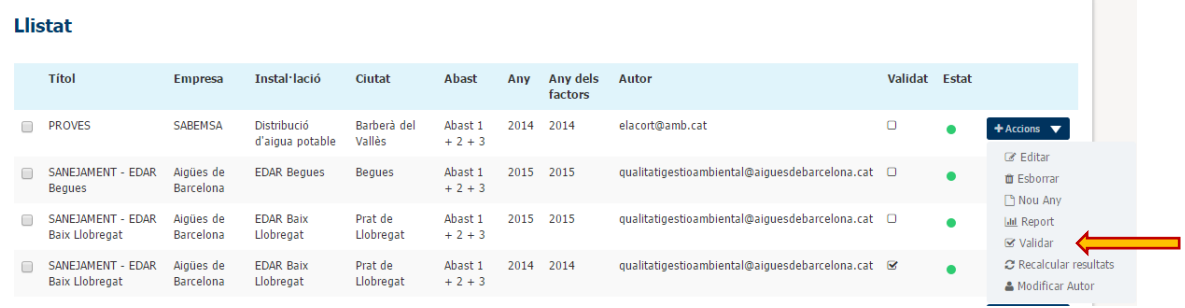

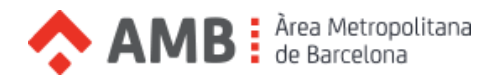

# <span id="page-22-0"></span>**>** Recalcular resultats d'un projecte

Els factors d'emissió poden patir modificacions. En el cas que els factors d'emissió emprats a un projecte hagis estat modificats, apareixerà una alerta.

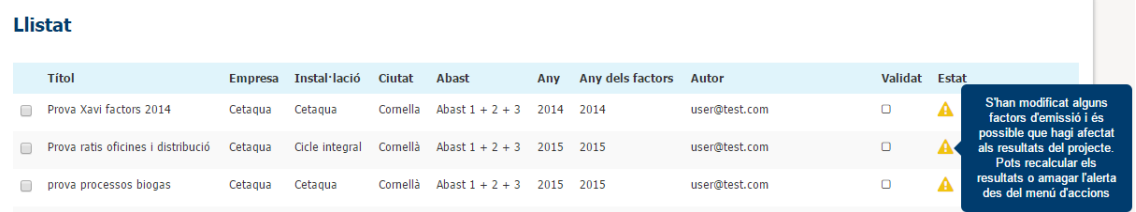

Per a recalcular els resultats del projecte emprant els nous factors d'emissió, hem de seguir els següents passos:

- 1. Obrir el desplegable "Projectes" al menú superior i seleccionar l'opció "Projectes".
- 2. Obrir el menú d'accions del projecte que calgui recalcular i seleccionar la opció "Recalcular resultats"

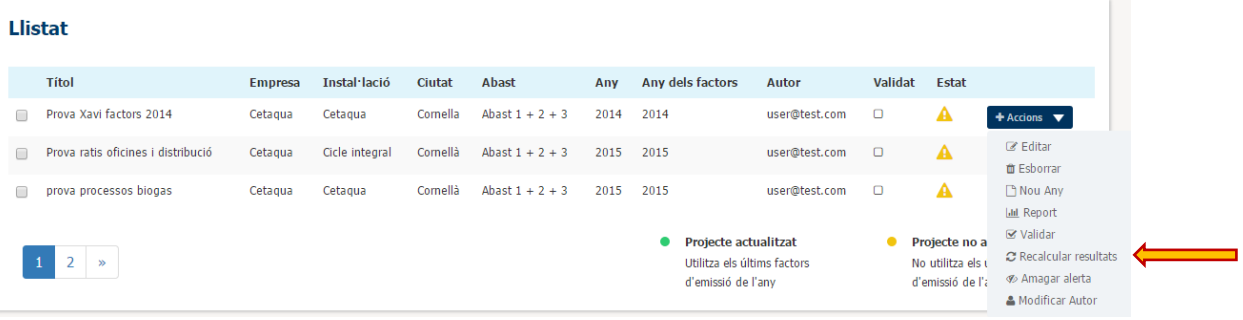

3. Passats uns segons s'amagarà l'alerta "Recalculant resultats" que indica que ja s'han refet els càlculs i s'actualitzarà el camp "Estat", mostrant un indicador verd.

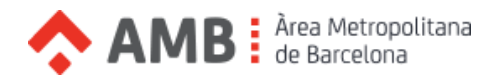

# <span id="page-23-0"></span>**>** Amagar l'alerta de resultats no actualitzats

Els factors d'emissió poden patir modificacions. En el cas que els factors d'emissió emprats a un projecte hagis estat modificats, apareixerà una alerta.

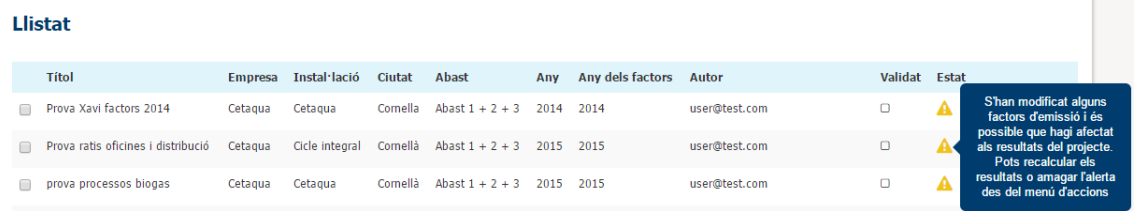

Si es vol amagar l'alerta, cal seguir els següents passos:

- 1. Obrir el desplegable "Projectes" al menú superior i seleccionar l'opció "Projectes".
- 2. Obrir el menú d'accions del projecte que calgui amagar l'alerta i seleccionar la opció "Amagar alerta"

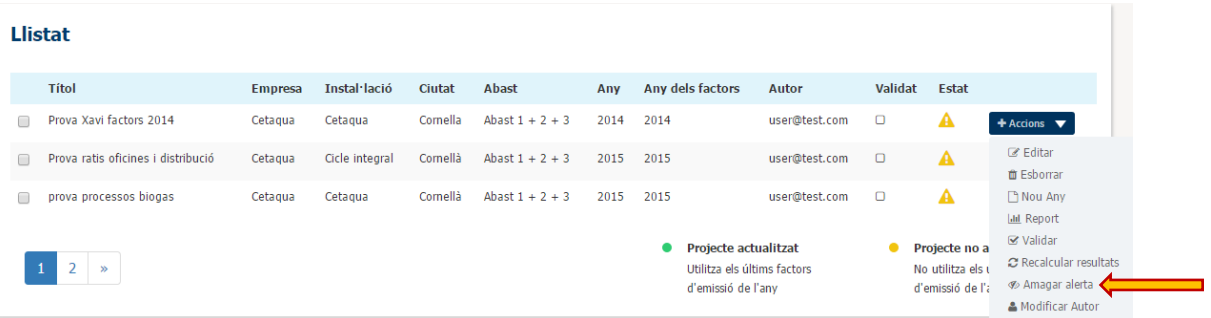

3. Passat uns instants, l'alerta desapareixerà i el camp estat s'actualitzarà per mostrar un indicador de color groc que indica que els resultats del projecte no estan actualitats.

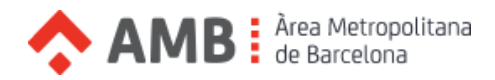

## <span id="page-24-0"></span>**>** Informació

Dins de l'apartat de informació, situat com a segona opció al menú superior, és pot trobar informació útil pel que fa a l'eina.

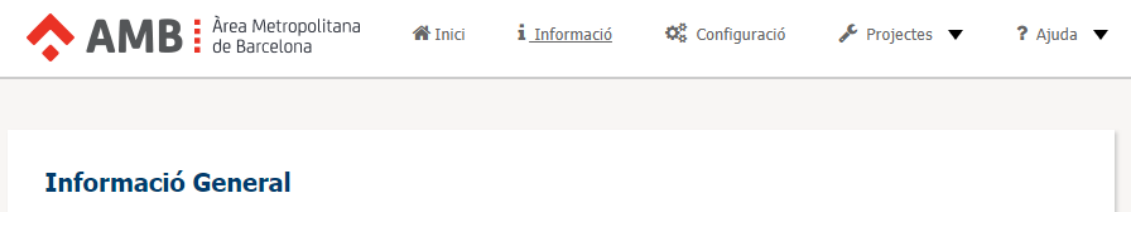

A més, per cada empremta (**Empremta Hídrica i Empremta de Carboni)**, podem trobar dues seccions d'informació dins d'aquest apartat, que són:

• **Metodologia**

Informació sobre les empremtes que es calculen a l'eina i dades rellevants sobre els càlculs i mètodes que es fan servir.

• **Factors d'emissió** 

Es detallen els factors d'emissió utilitzats a l'eina, la seva organització varia segons el tipus d'empremta que estiguem consultant.

#### <span id="page-24-1"></span>**>** Dubtes o aclariments

Per qualsevol dubte o aclariment sobre l'eina es pot posar en contacte amb Elena Lacort a la adreça de correu [elacort@amb.cat](mailto:elacort@amb.cat)